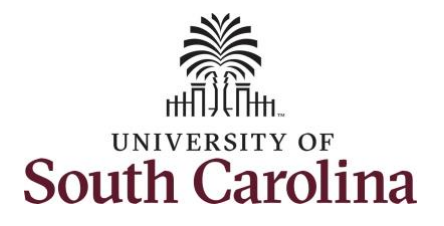

#### **How to request holiday comp payout on a punch timesheet:**

This job aid outlines how a TL/ABS Approver can request holiday comp payout on behalf of an employee instead of adding the hours to their holiday comp balance. A TL/ABS approver has the ability to search for employees in their designated department(s) in the Time and Absence Workcenter to include approving, reporting, and viewing activities.

**Navigation:** Employee Self Service > My Workplace/My Homepage > Time and Absence Workcenter

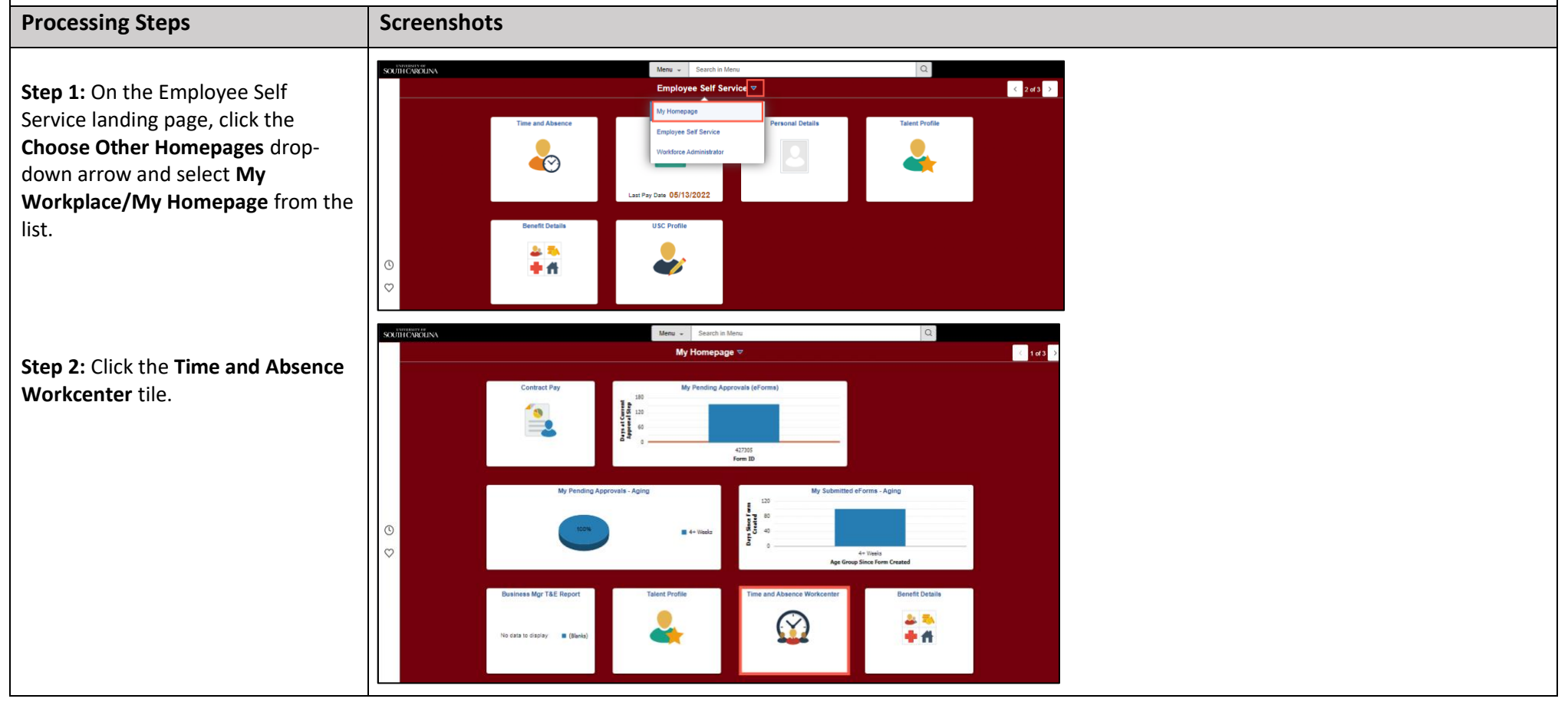

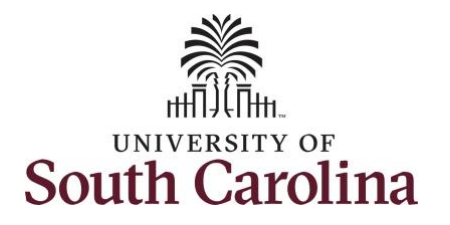

**Time and Absence Workcenter**

## **University of South Carolina Time and Labor – TL/ABS Approver Request Holiday Comp Payout on a Punch Timesheet on Behalf of an Employee**

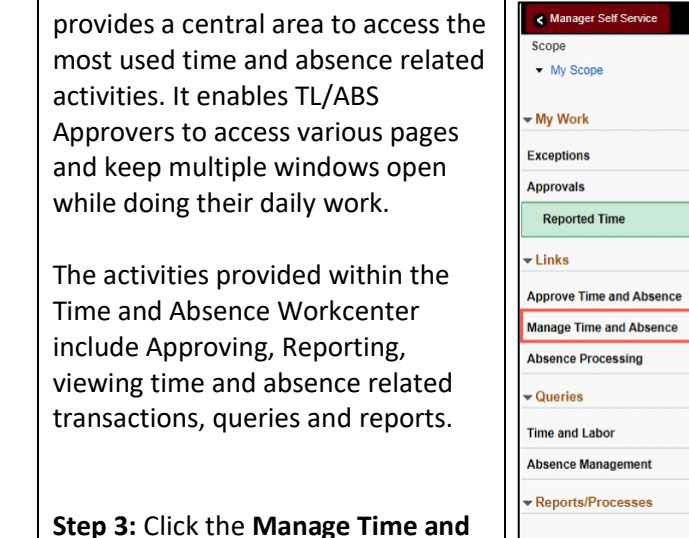

**Absence** drop-down arrow.

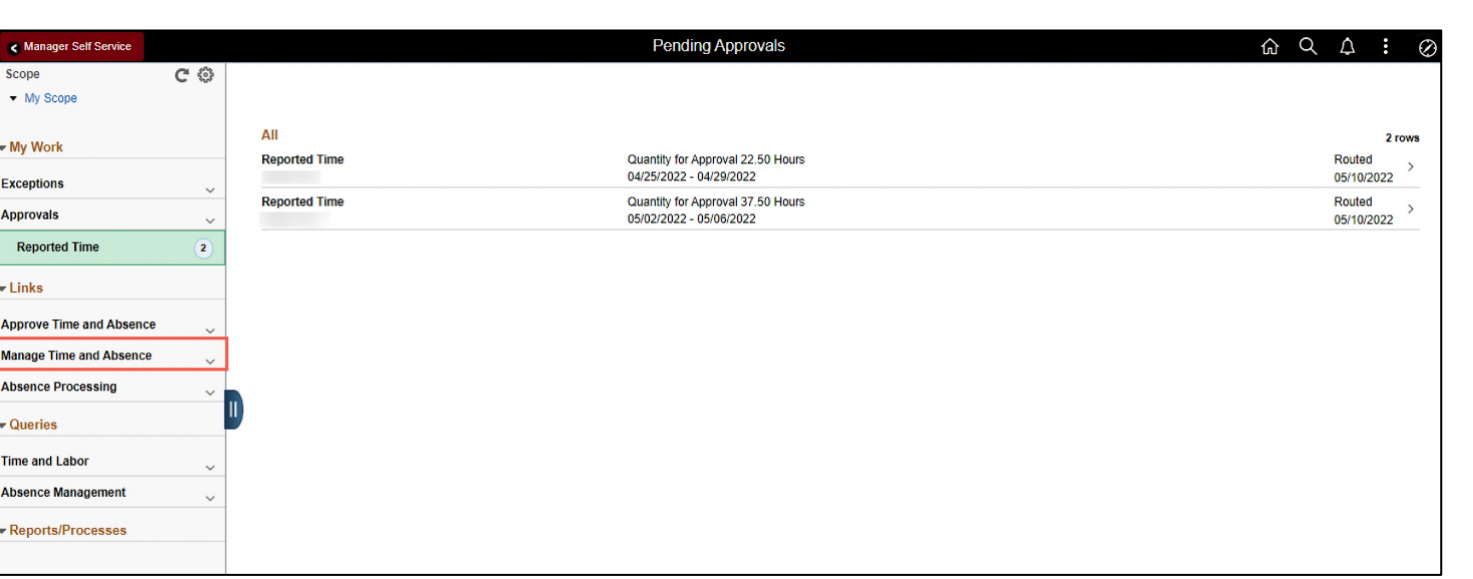

 $\mathbf{L}$ 

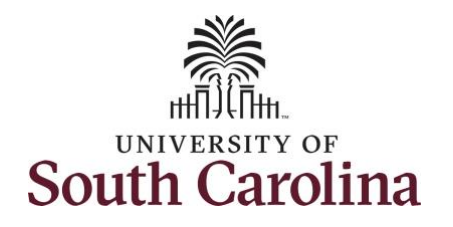

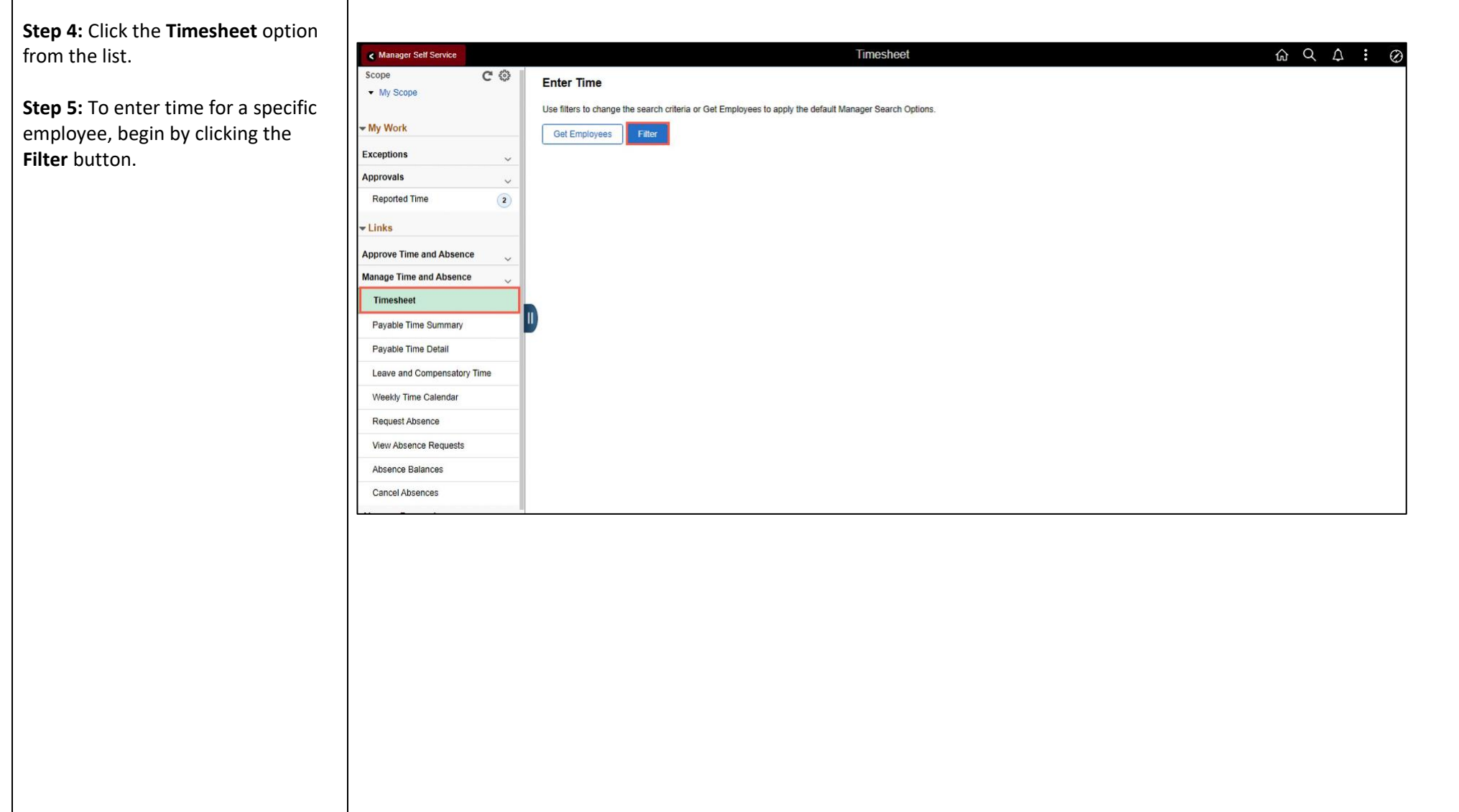

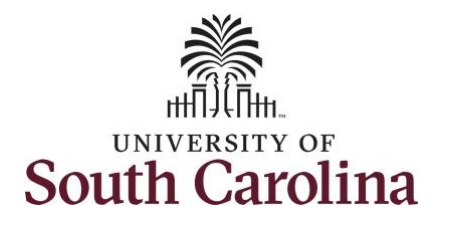

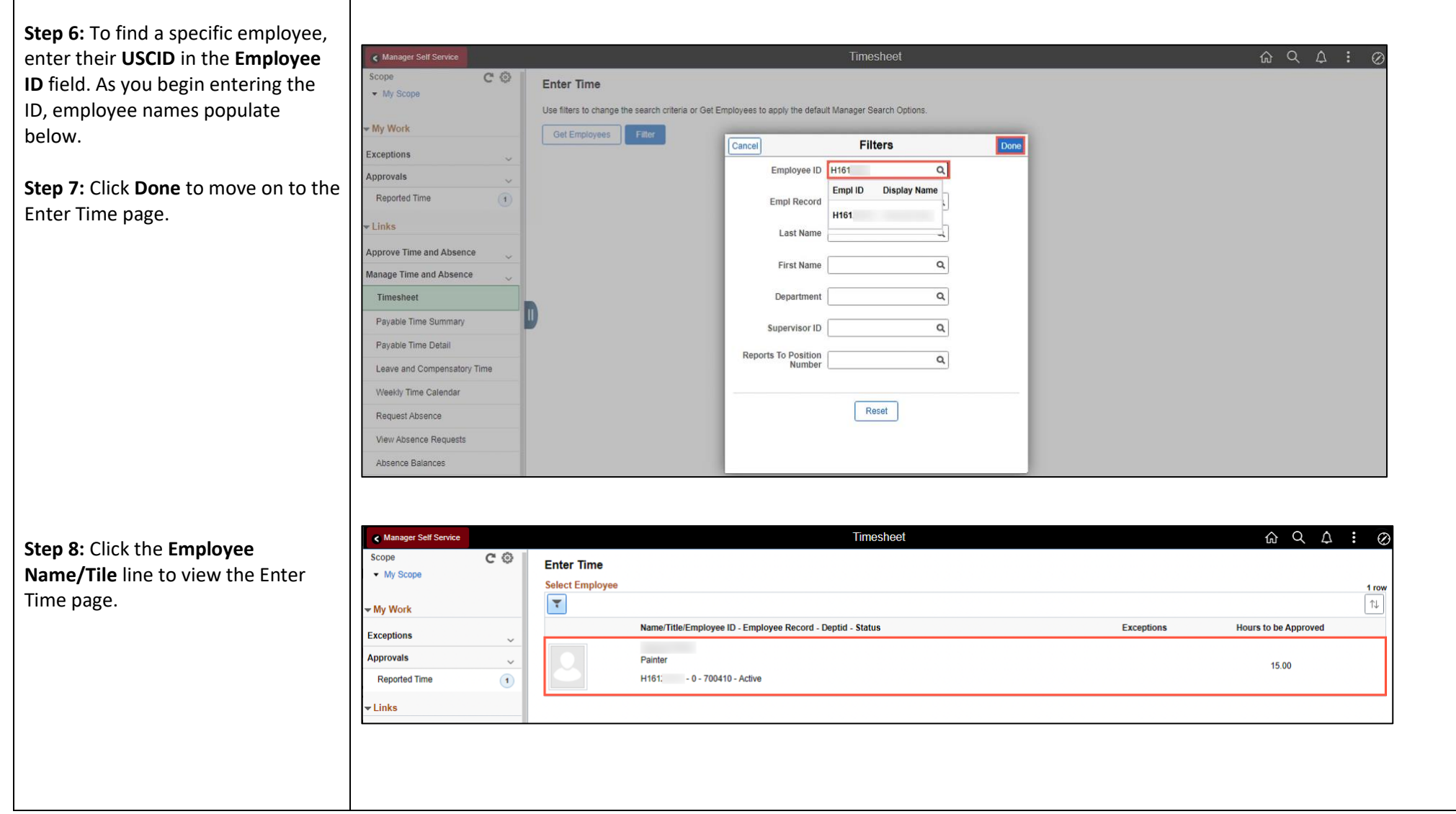

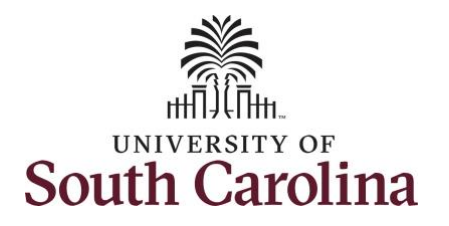

A **Punch Timesheet** is used to create shifts that define specific work times. Punch shifts are defined by an In punch and the first subsequent instance of an Out punch. There can be other punches, such as lunch, between the In and Out punches.

Due to regulatory guidelines employees that are eligible for call back, on call, and/or shift differential will utilize Time and Labor punch timesheets to track time worked.

You can go back and enter timesheets 60 days prior to the current day on behalf of an employee.

**Step 9: Be sure to select the correct** timesheet for the work week. Use the **Arrows** to navigate to the appropriate timesheet.

In this example, the employee worked the holiday and requested to receive a payout. As the TL/ABS Approver, you can enter time on behalf of employees in your area.

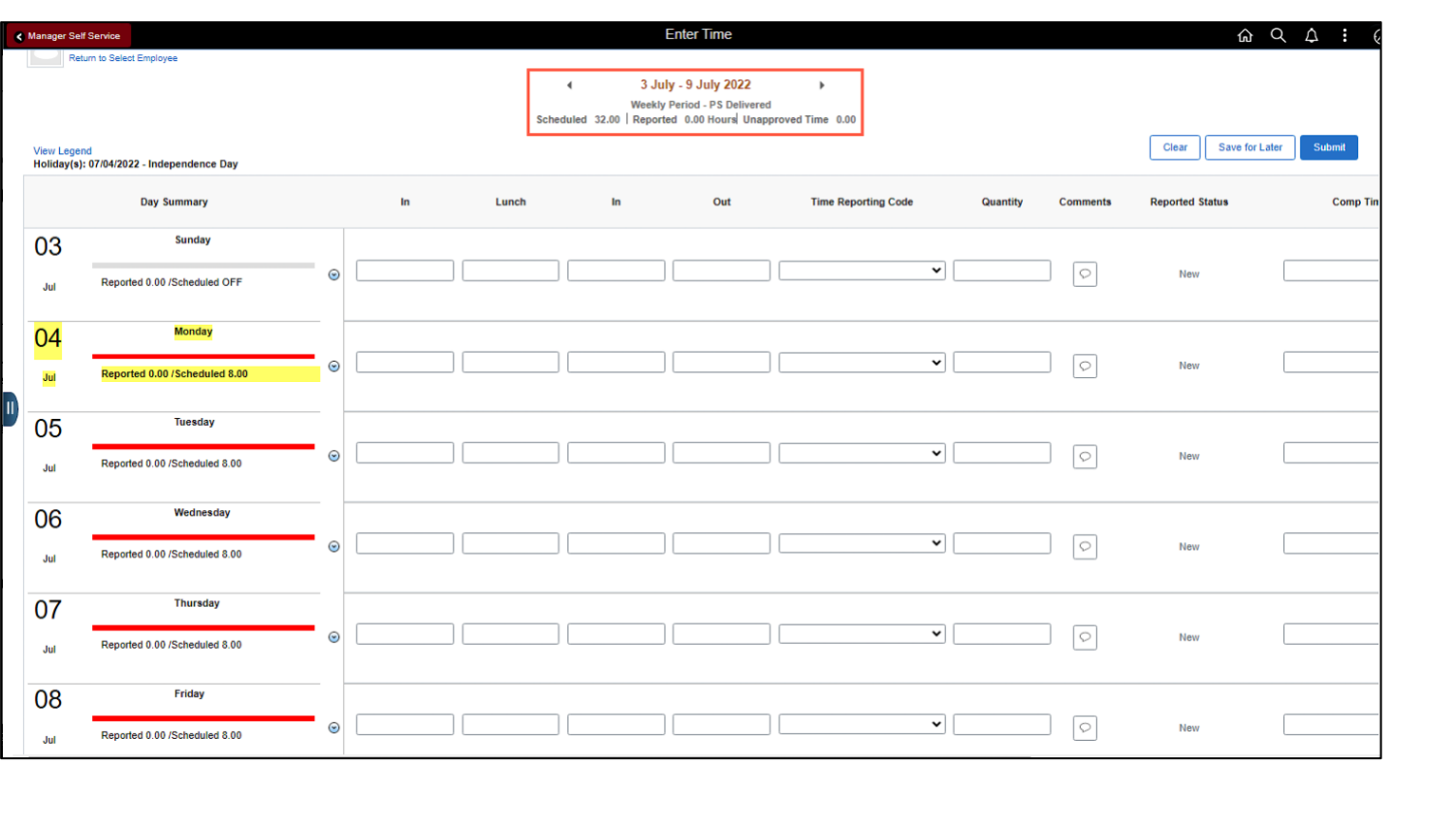

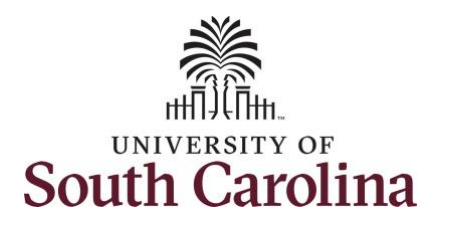

Notice Monday is highlighted in yellow indicating it is a UofSC holiday and therefore is not a scheduled workday.

**Note**: If an Absence has been requested, it will appear on the timesheet as a view only row and is not editable on the timesheet. To add another Time Reporting Code row, scroll to the right and click the plus **+** button.

**Step 10:** To enter the hours worked begin by entering 8:00am in the **In** field, 12:00pm in the **LUNCH** field, 12:30pm in the second **IN** field, and 4:30pm in the **OUT** field.

**Step 11:** Click the **Time Reporting Code** drop-down arrow and select **REGHR – Regular Hours.**

You can only have one TRC per line.

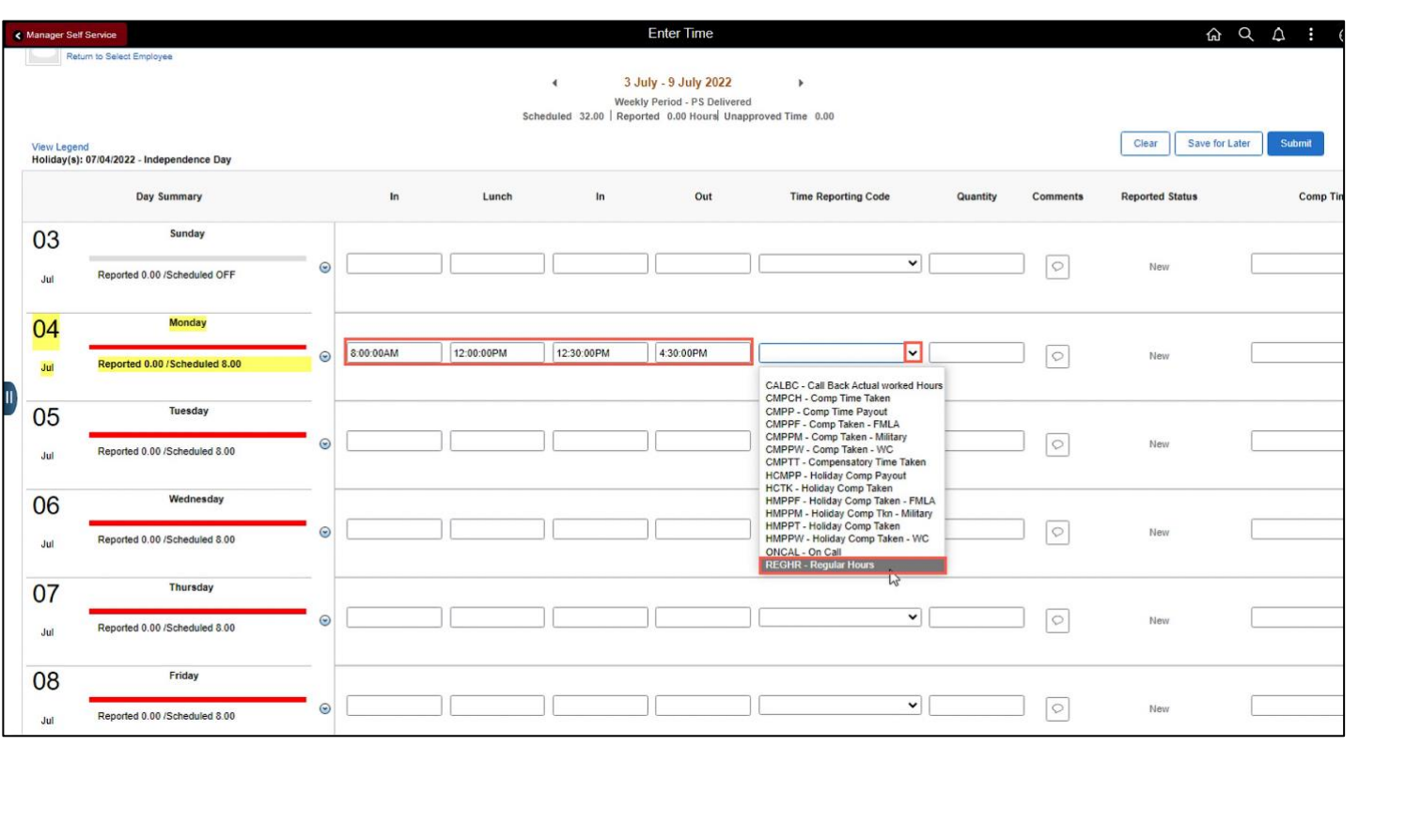

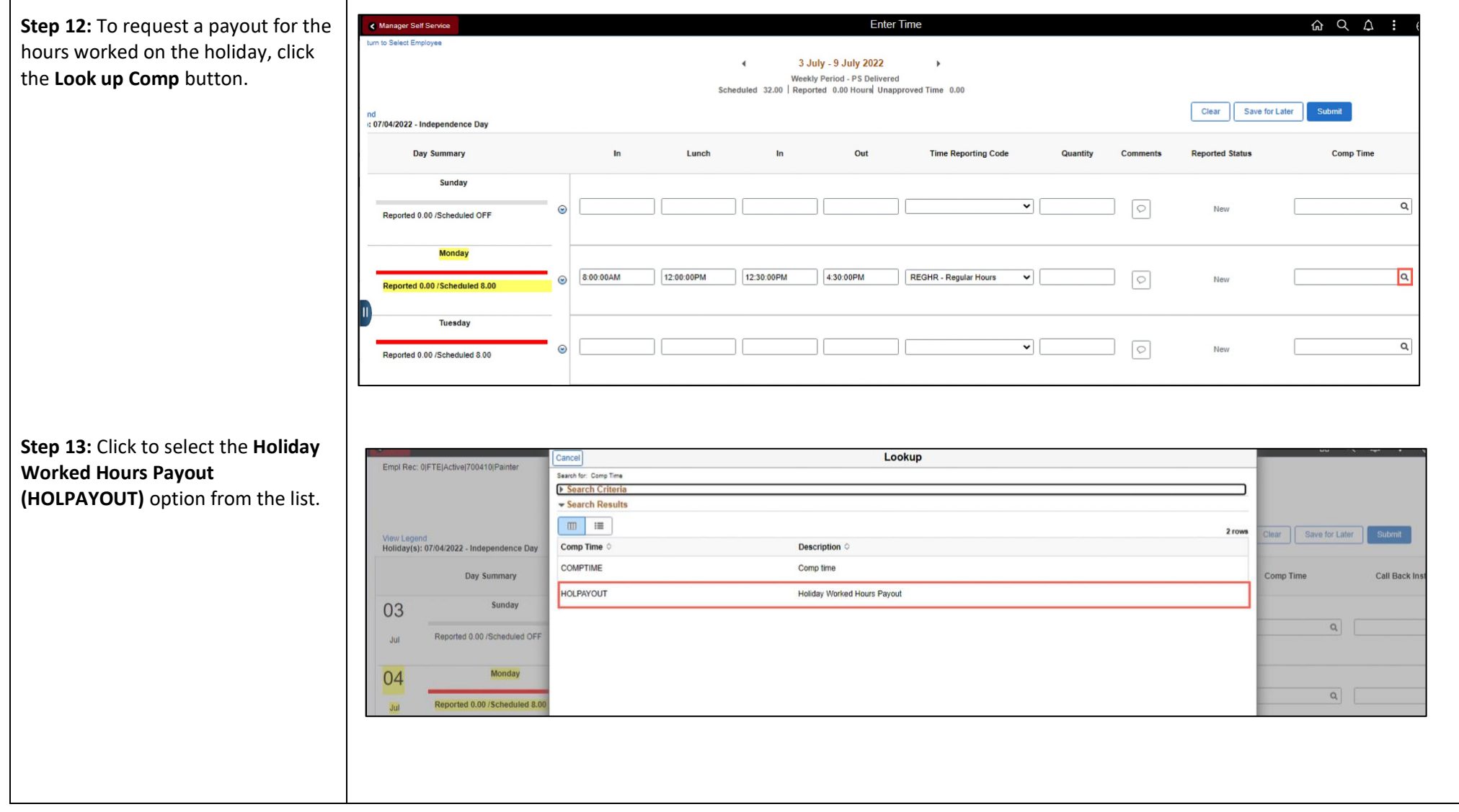

**South Carolina** 

Τ

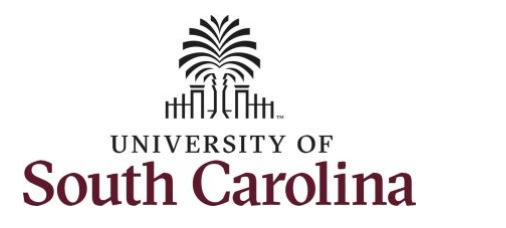

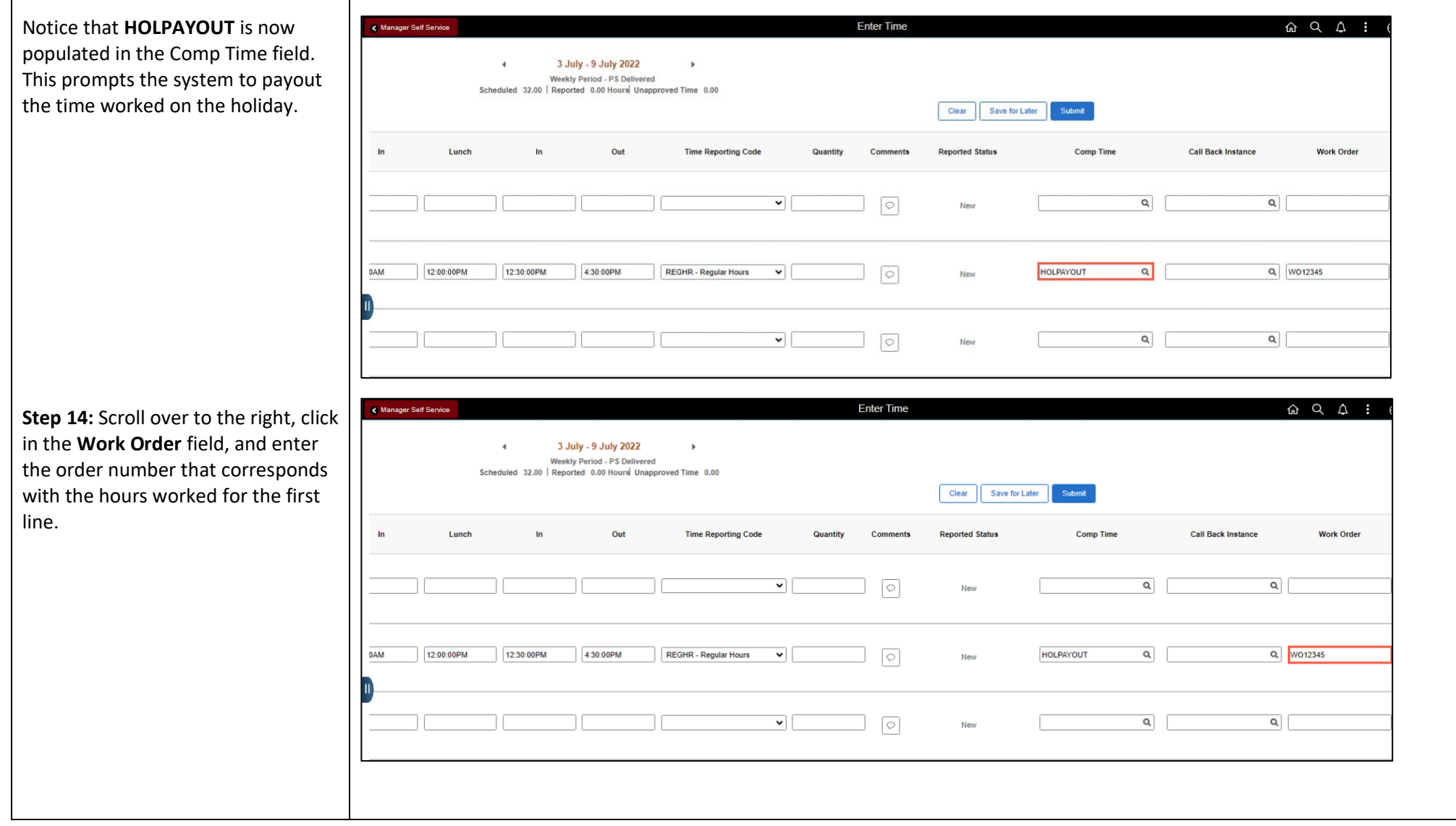

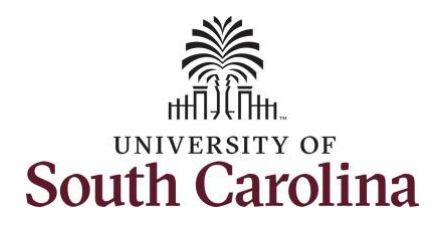

For this example, the employee worked the same daily schedule.

**Step 15:** To enter the hours worked for the remaining workdays enter 8:00am in the **In** field, 12:00pm in the **LUNCH** field, 12:30pm in the second **IN** field, and 4:30pm in the **OUT** field for each day.

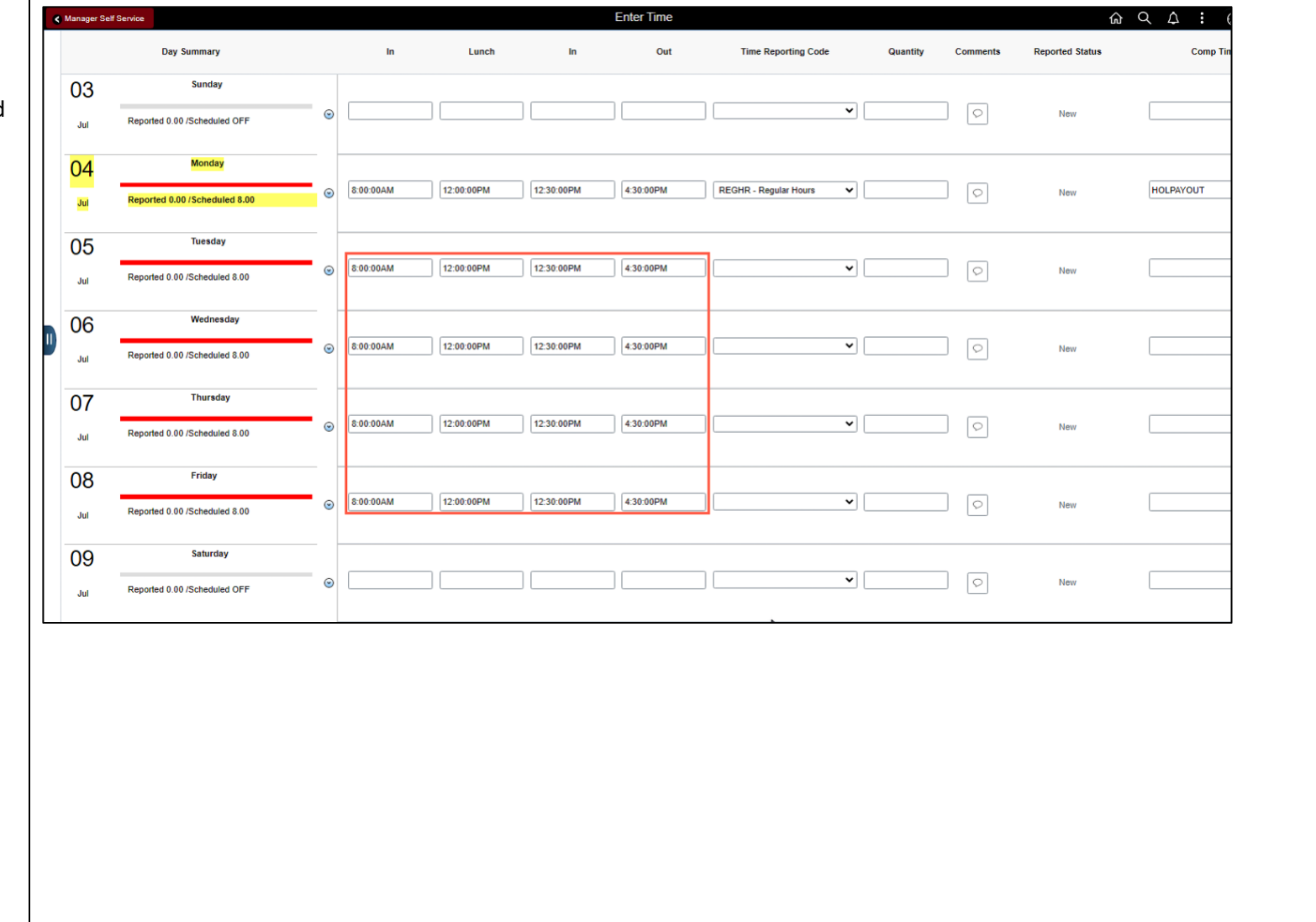

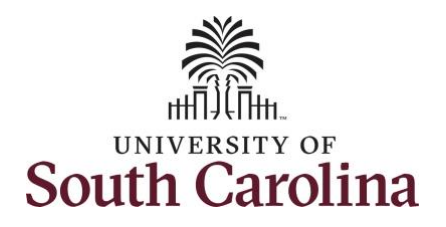

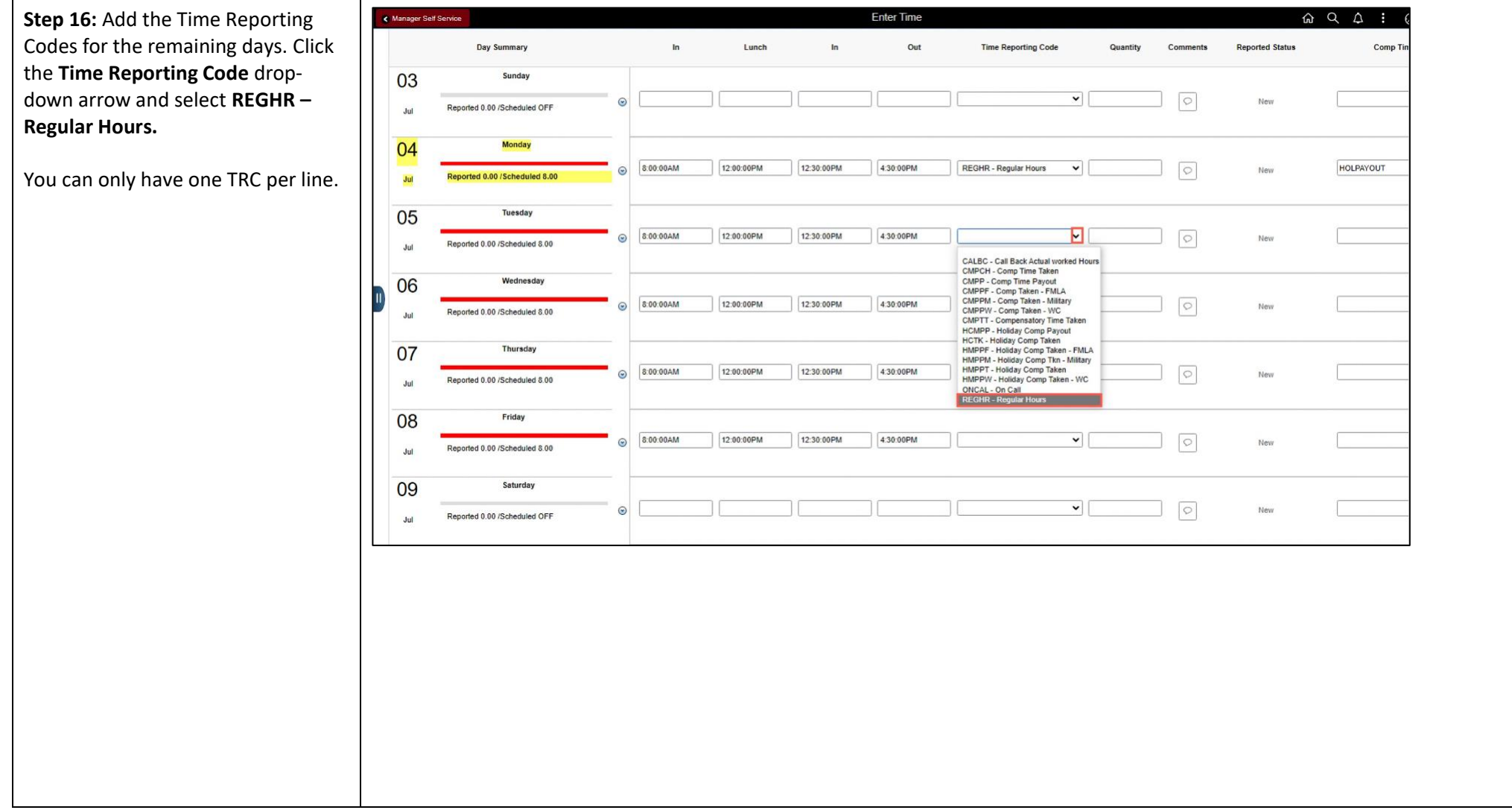

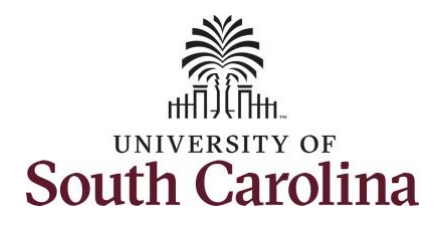

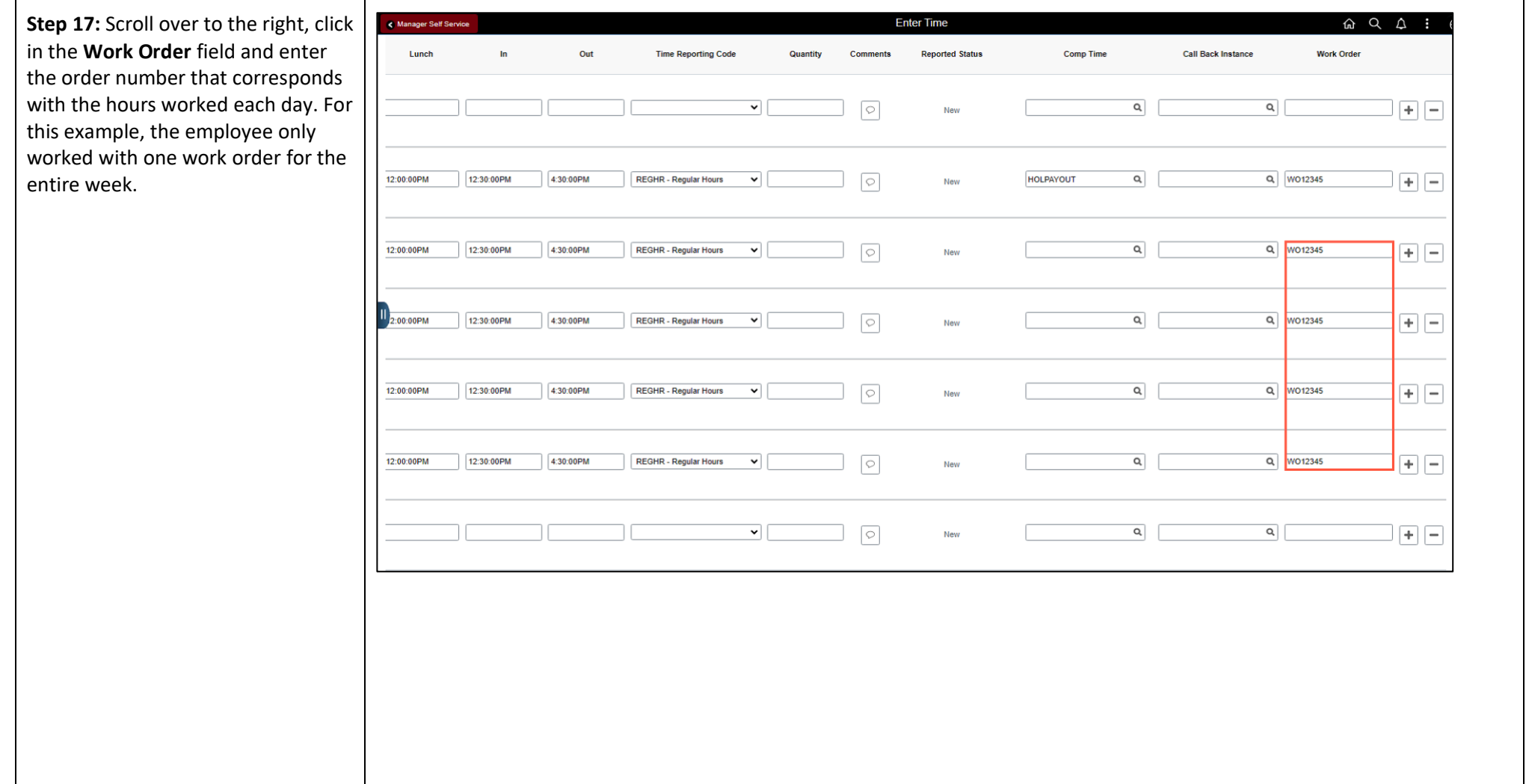

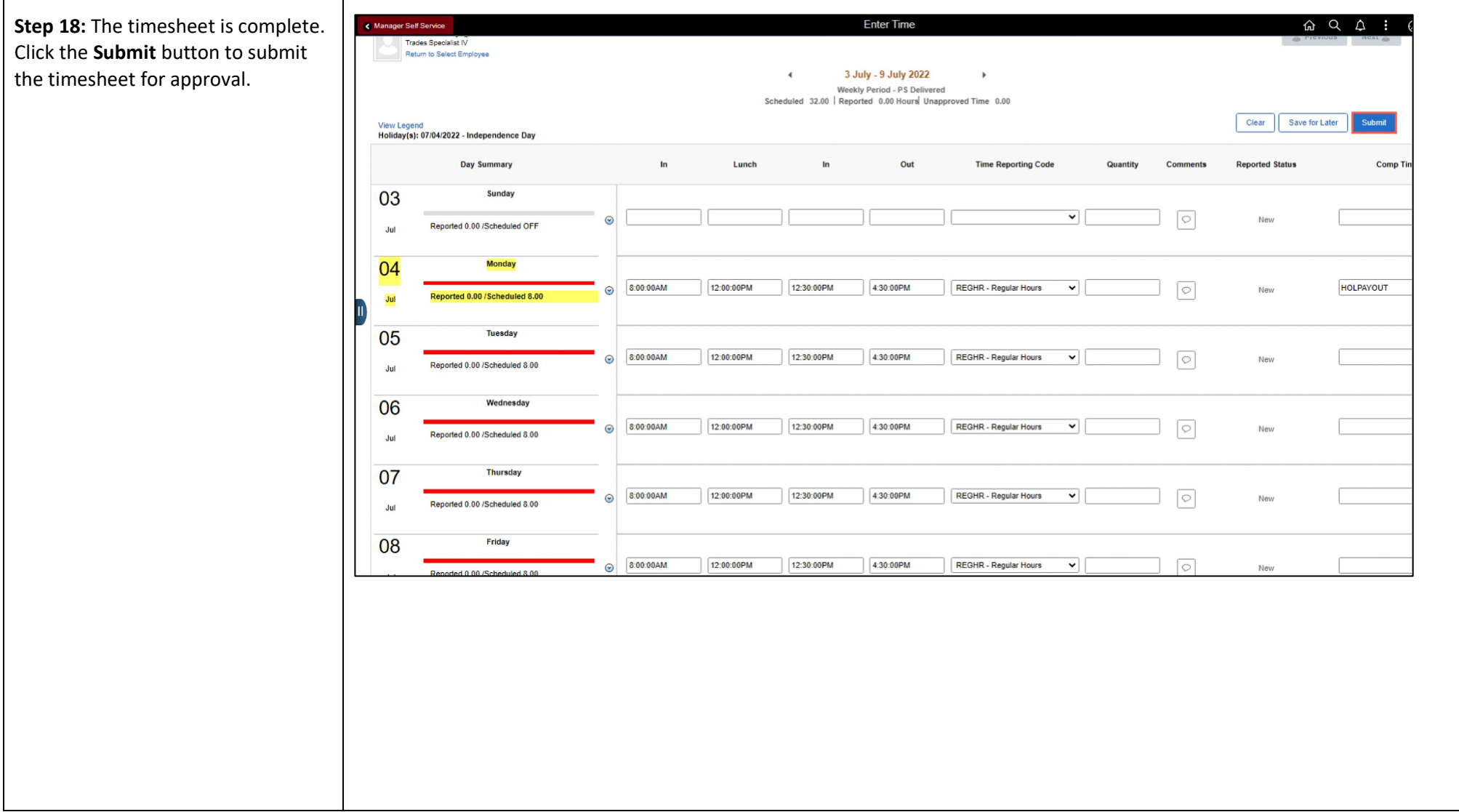

**South Carolina** 

Τ

**Step 19: When you enter time on** holiday, a warning message will appear informing you that the reported date is a holiday. Click th **OK** button to save the reported tir and return to the timesheet.

UNIVERSITY OF **South Carolina** 

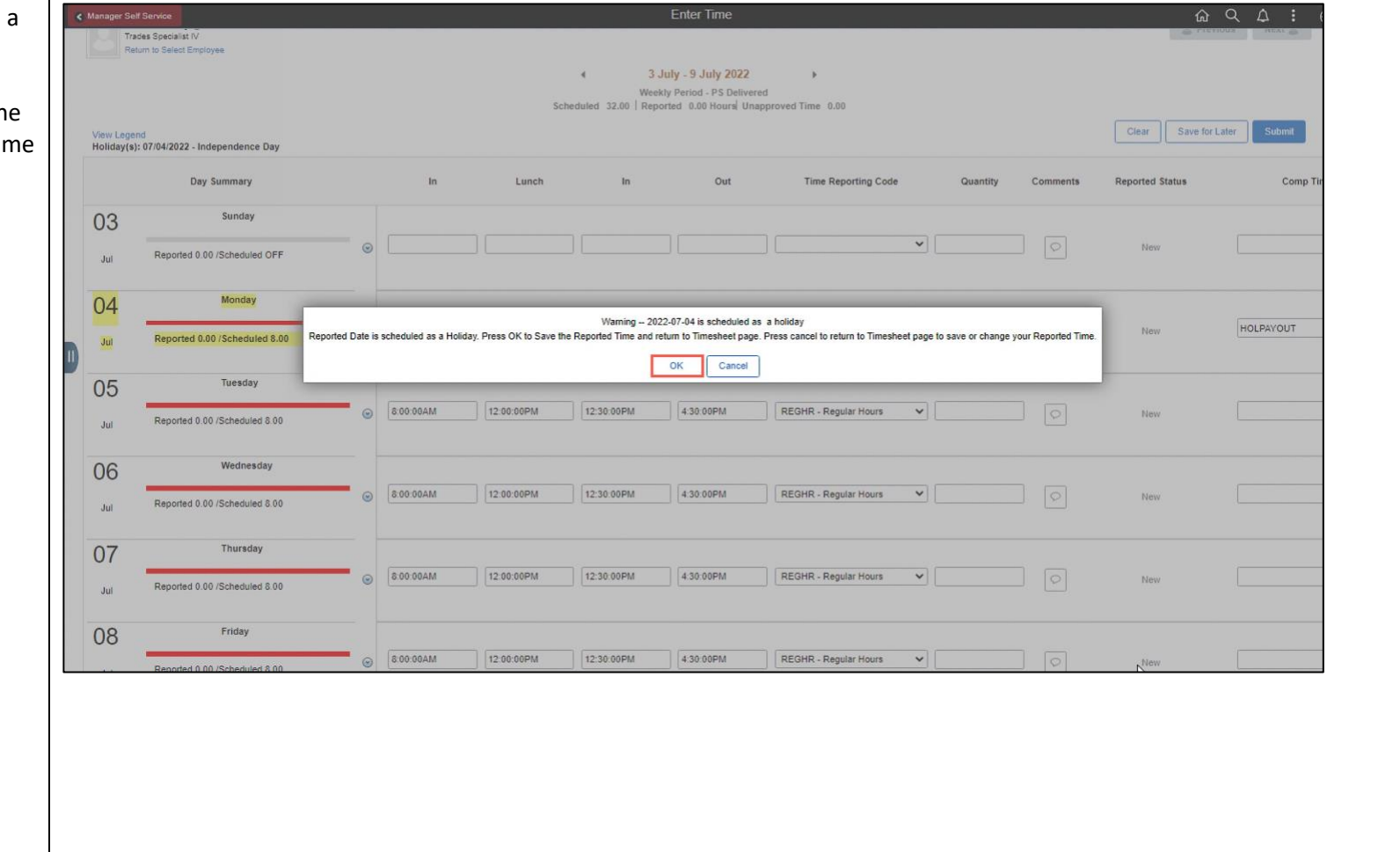

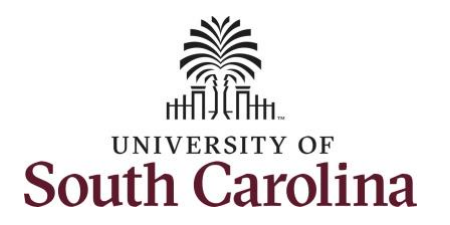

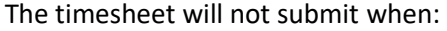

- A Time Reporting Code is missing
- When the Work Order Number is missing
- When the IN and OUT times do not match up

Error messages will appear indicating what needs to be fixed before the timesheet can be submitted.

Once the timesheet has been submitted correctly, you will see a message across the top of the screen saying that the timesheet has been submitted successfully. Also, an email is generated that will automatically be sent to the employee.

**Step 20: Notice the time for each** day is automatically approved at submission. When time is entered by a TL/ABS Approver on behalf of an employee, additional approval is not required.

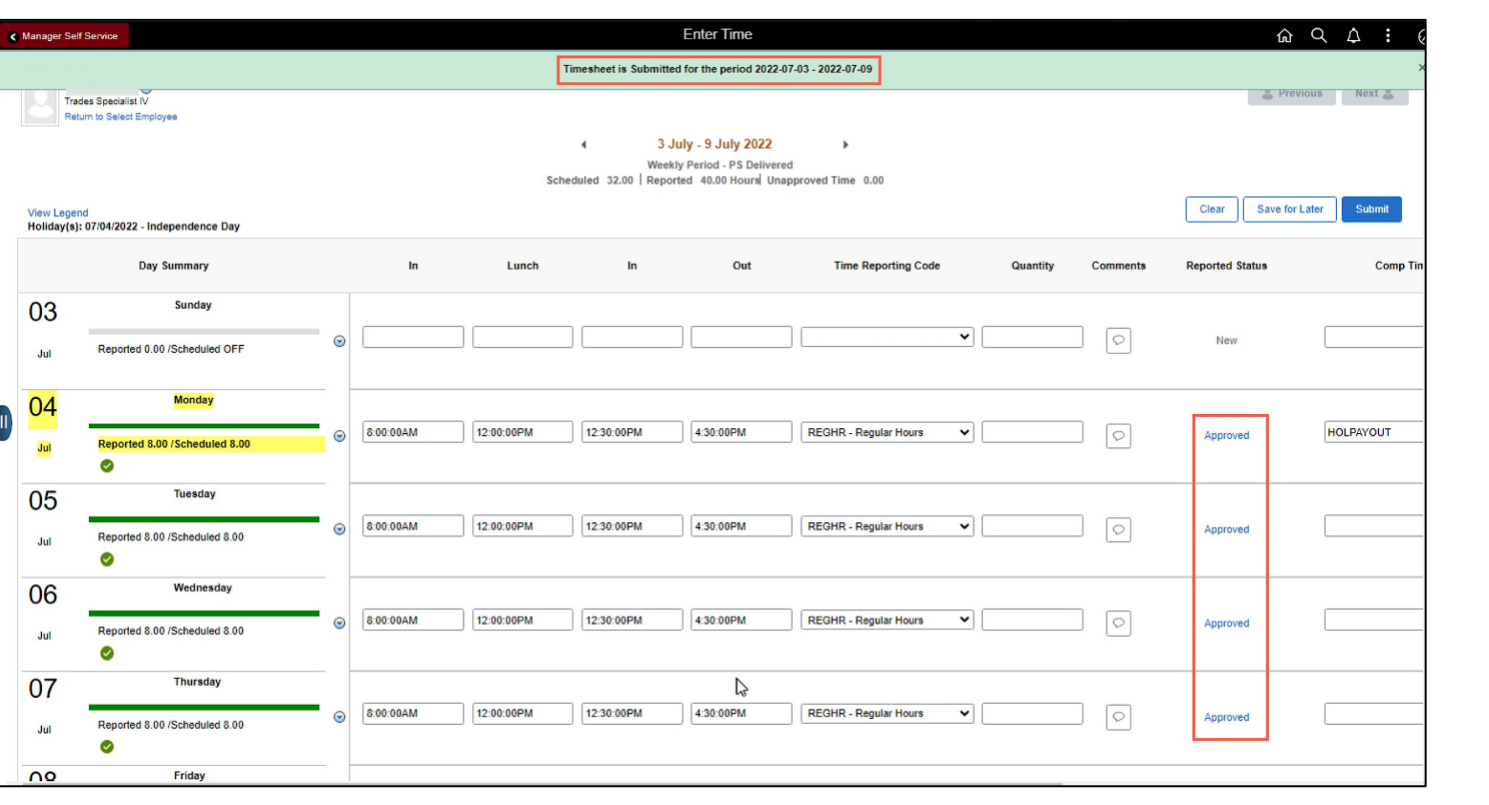

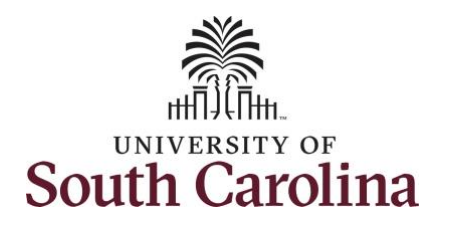

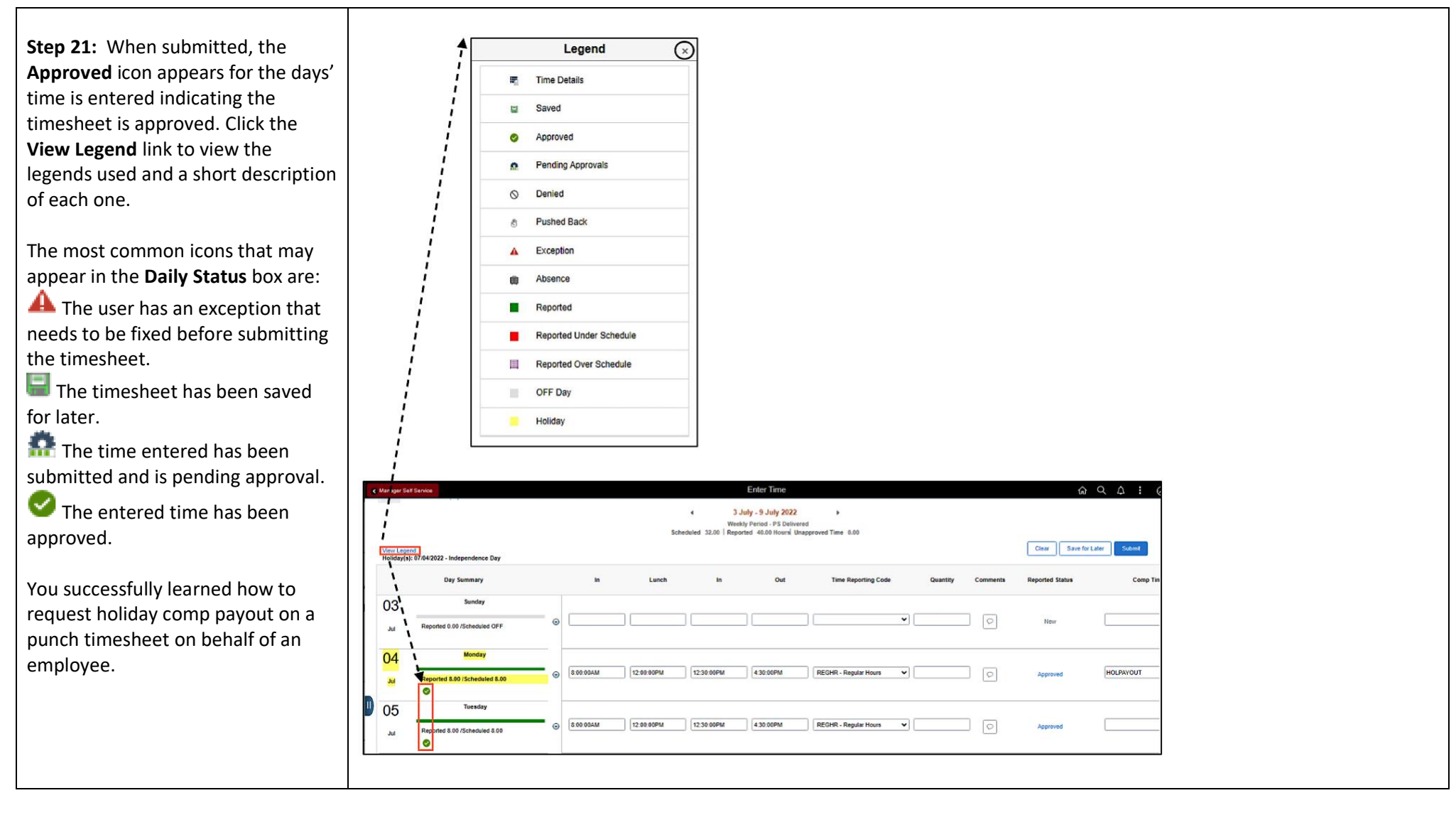